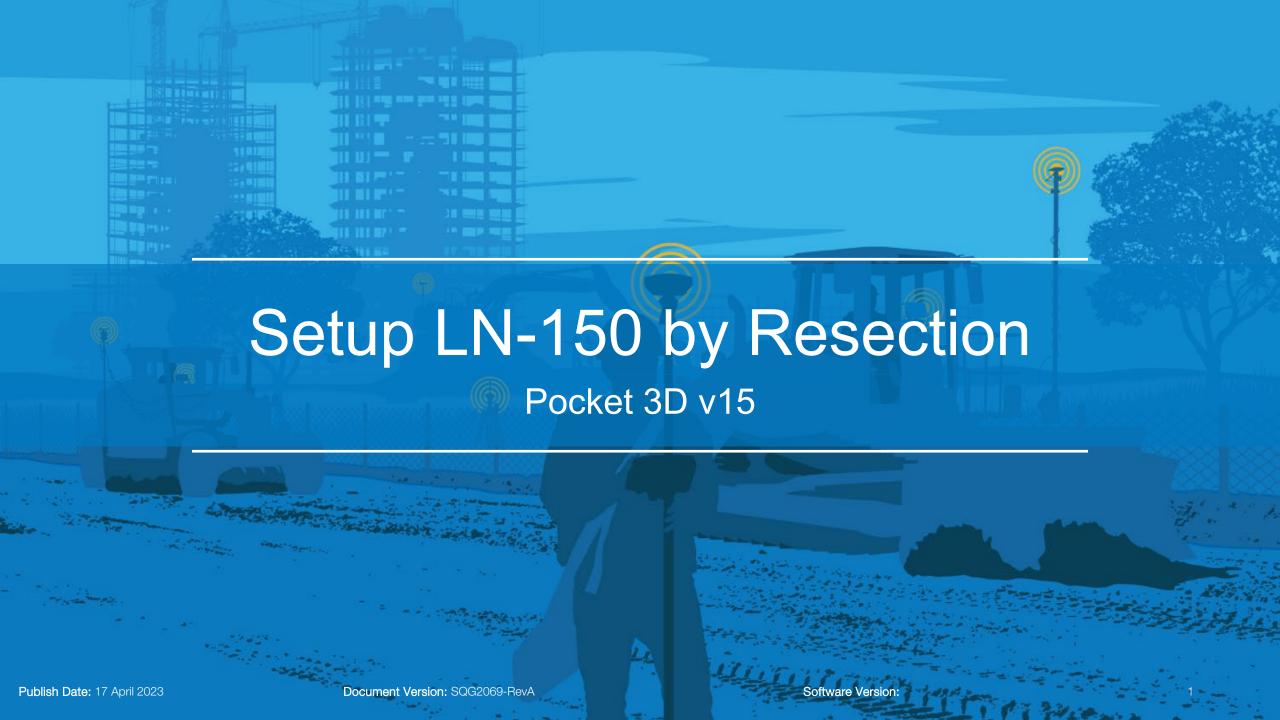

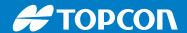

- Select Control > Station Setup
- Select LN-150 > Tap Connect
- MAC Address for this LN-150 is 00:07:80:E2:8D:9A
- Ensure to take a memo of MAC Address for the future use

MAC Address
Is used for 3D MC Mobile to Connect LN-150

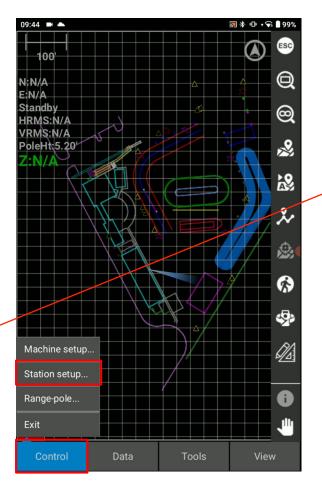

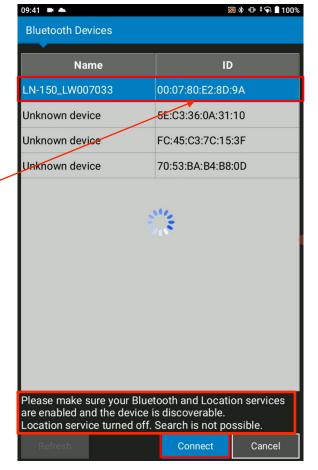

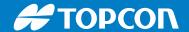

- Setup method: New Station by resection
- Instrument height is 0.00 for resection
- Check units > Select Next

.

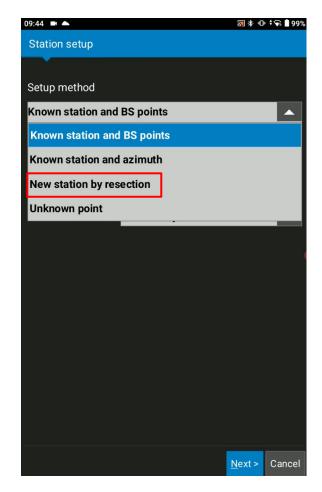

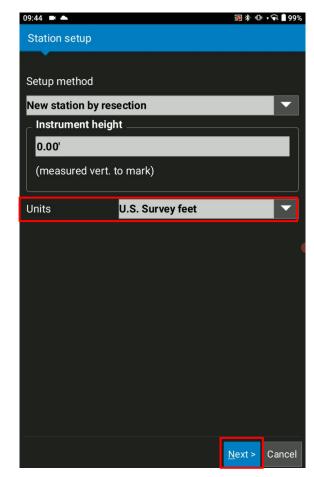

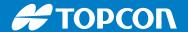

- Select Add
- Select Point to choose first known Points for Resection

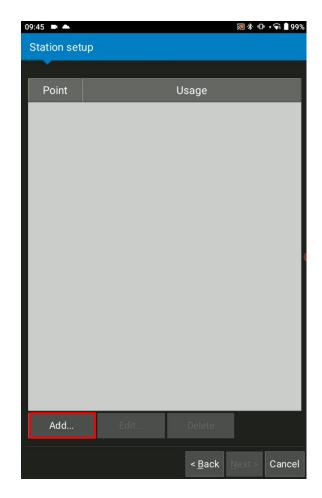

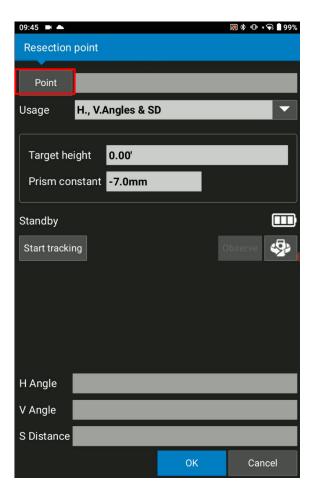

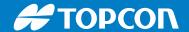

- Select first resection Control Points > Tap OK
- Tap to start Auto Tracking

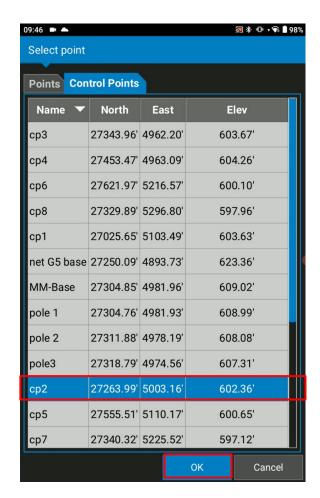

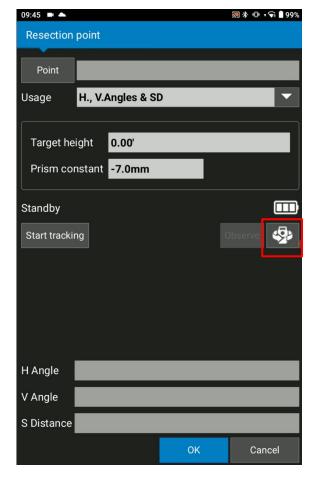

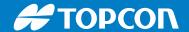

- After the orientation, Tap Start Tracking
- Once the status bar goes green, Select close

Press & hold > Rotate to Left

Press & hold > Rotate to Right

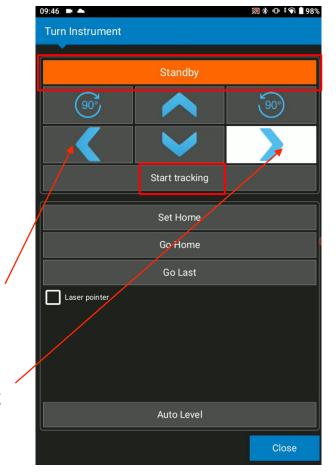

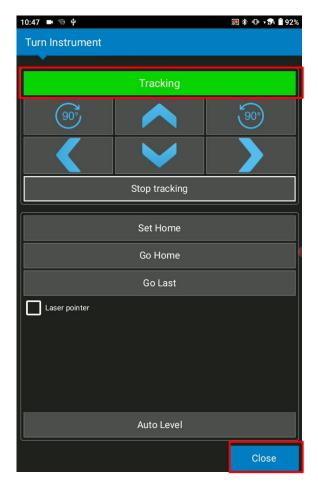

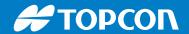

- Check the name of Control point
- Select H, V Angles & SD for Usage
- Check Target height, Prism Constant
- Select Observe > Select OK
- Confirm initial point is added
- Select Add for the second resection point

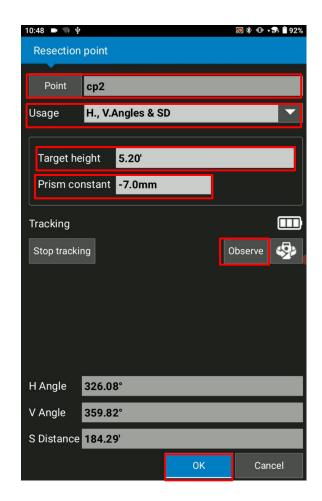

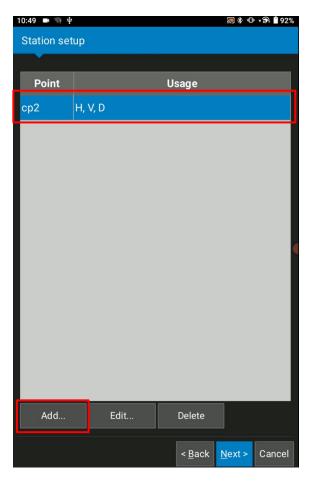

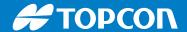

- Select the second resection Control Points > Tap OK
- Check the name of Control point
- Check Target height, Prism Constant
- Select Observe > Select OK

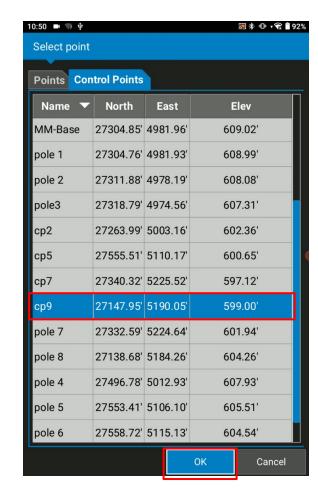

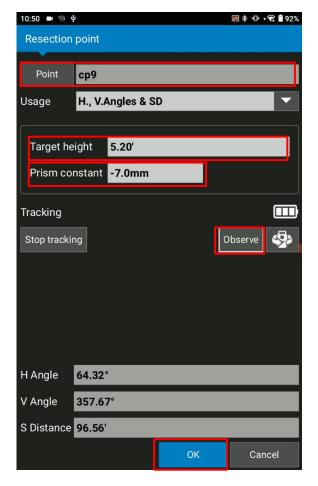

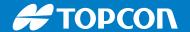

- Confirm the second point is added
- Select Next to see the resection result
- Check Standard deviations
- Select Next

>

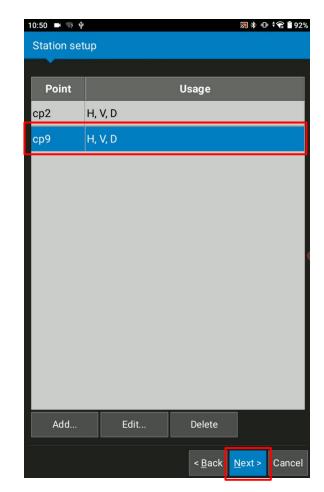

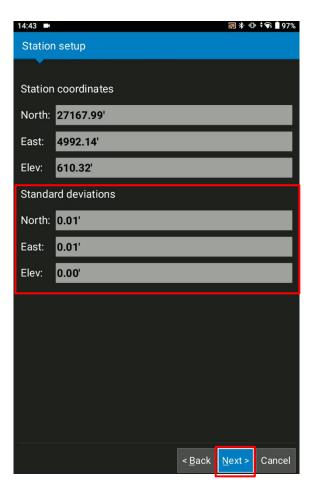

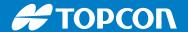

- Select OK
- Select Finish to complete the resection
- \* If you need, Tick Add resection point to control point list

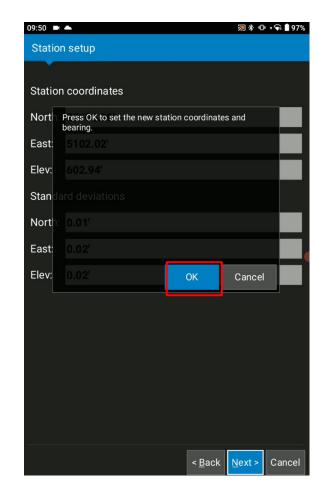

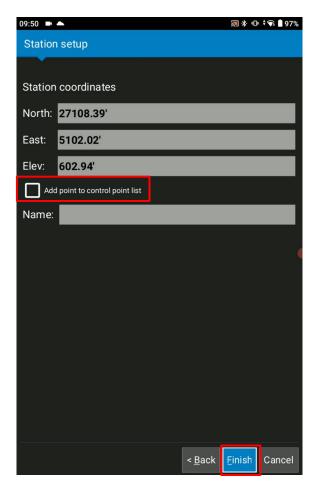